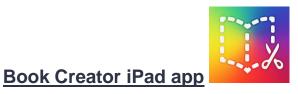

#### 1. Add a new book

Tap the 'New book' button at the top right of the screen.

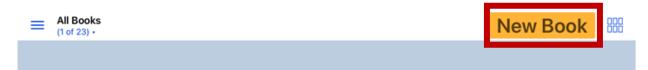

#### 2. Choose a shape for your book

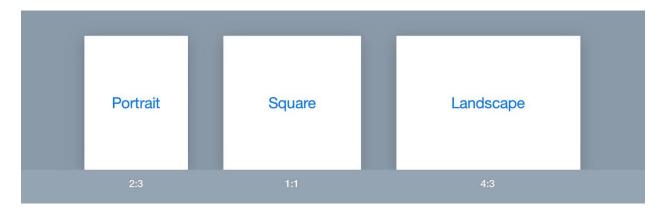

### 3. Customise your front cover

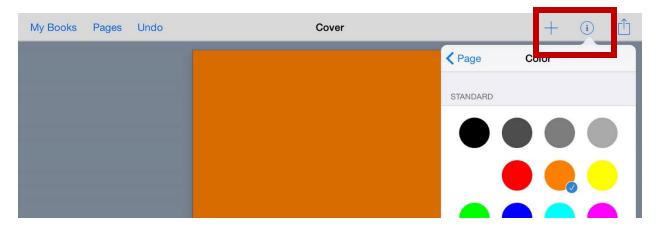

#### 4. Add some text

Tap the + icon and choose 'Add Text'. Type your text into the window. Press Done

To change or add to the text, just touch the text and keyboard will show up

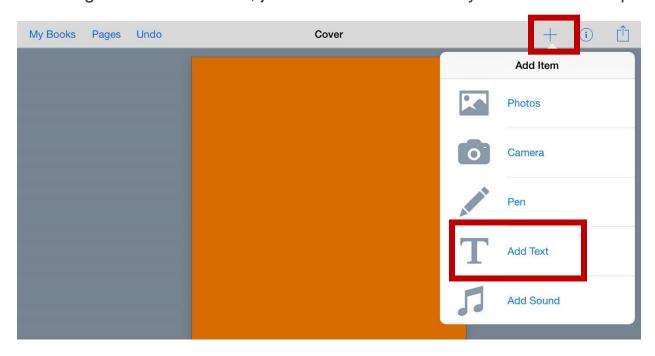

5. Edit and customize the text under the "i" tool

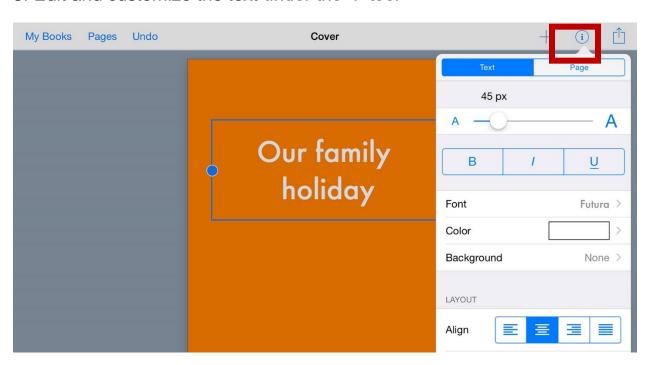

### 6. Add an image

Tap the + icon. Choose **Camera** and take a photo or choose a photo already saved on your **iPad photo library**.

Select photo to make it appear in your book. You can then resize it if you wish.

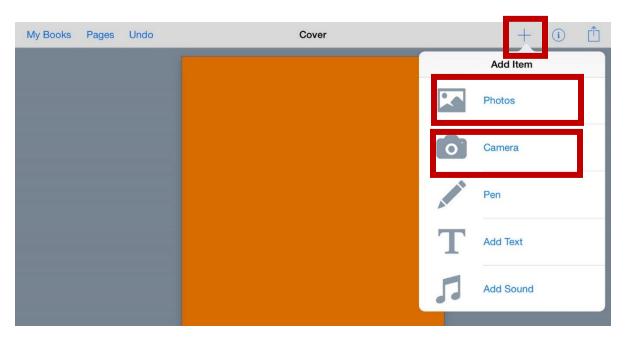

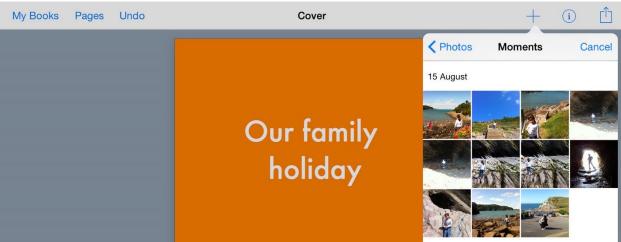

## 7. Add a new page

Tap large + button on the right of the screen.

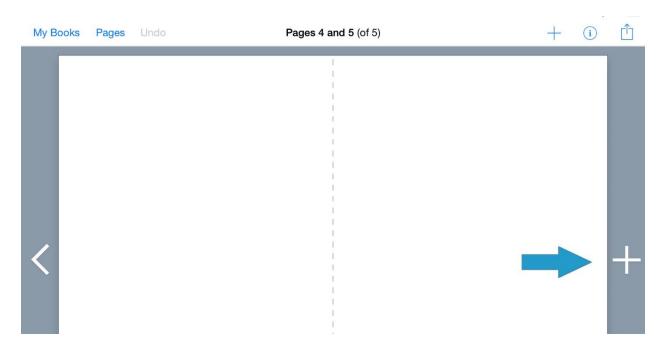

# 8. Add Sound (audio recording)

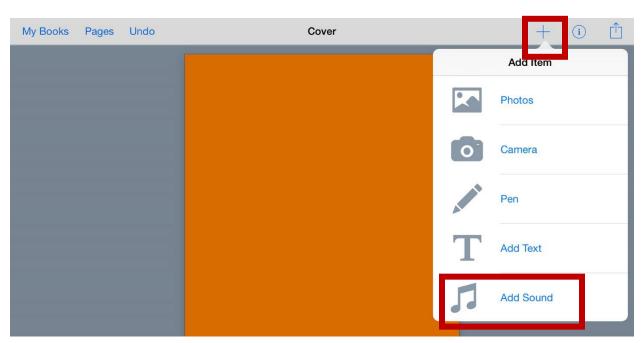

#### 9. Add a Drawing or use the Pen tool

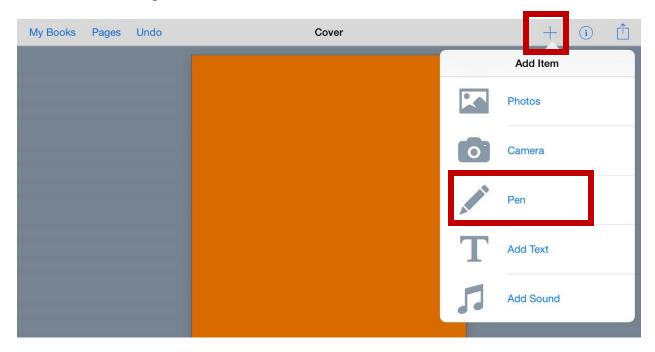

10. Customize media objects by selecting them. To move the object drag it while it is selected, to resize drag it from the corners or customize by choosing the "i" tool when the object is selected. To cut, copy or lock them tap and hold the object and select the option from the menu.

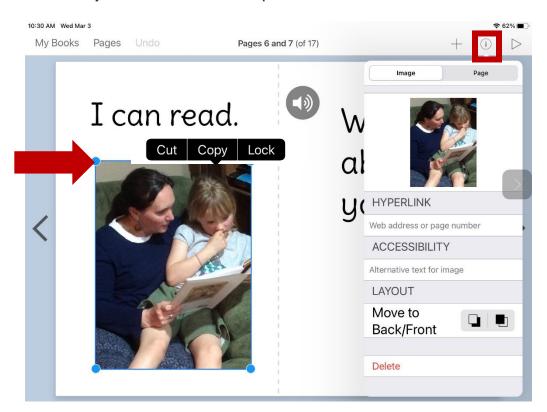

11. Use Read to Me to have the book read out loud. Select the Play Arrow (top right). Select Read to Me. Select the settings icon to adjust rate, voice, highlight (track words) and more.

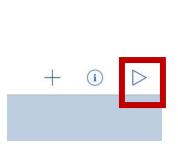

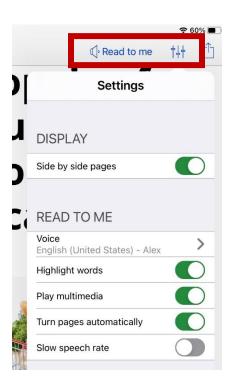

12. Name the book and author in the library area. Tap on the title and type in your title and author.

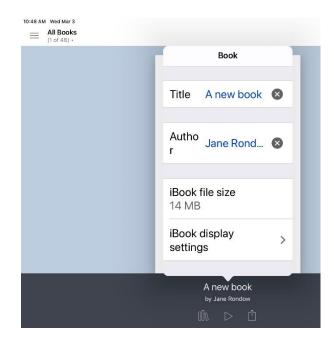